# Credit Card Reader Troubleshooting

### **For all charging related problems**

- 1. Make sure firmware and charge capacity are up to date (Skip to page 2)
- 2. Perform a hard reset of the iPad by following [this guide.](https://teesnap.freshdesk.com/a/solutions/articles/14000119770)
- 3. Open the IPC Support App. Try a different cable. Unplug and shift the charger in the Credit Card Reader port.

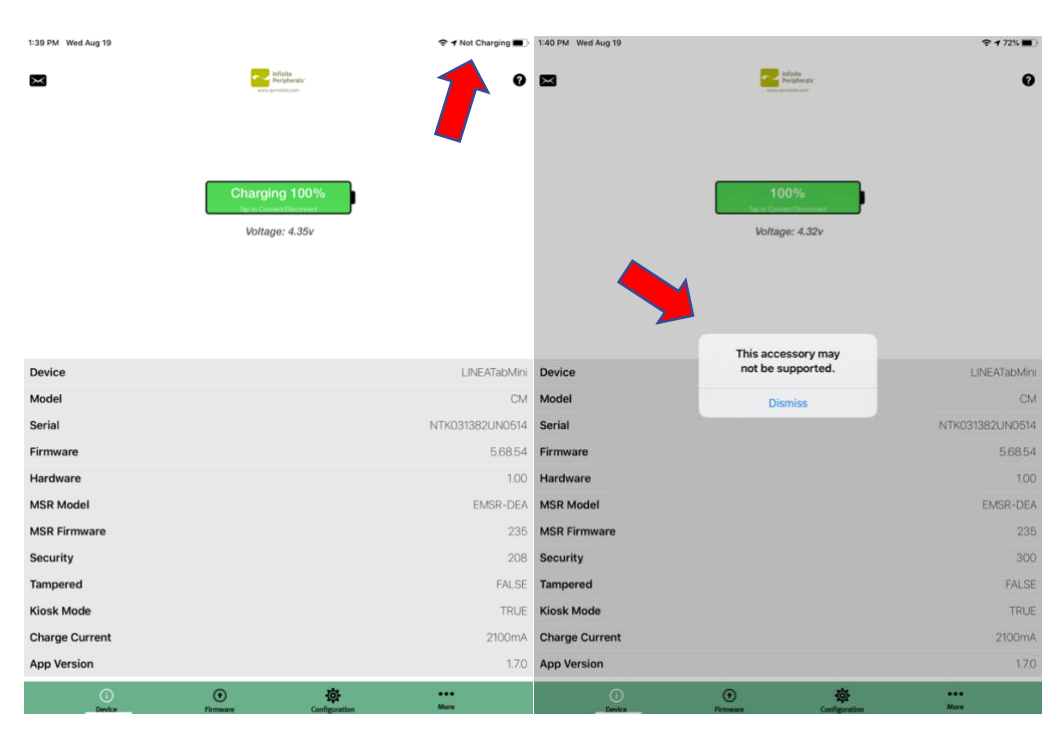

If either of the above error messages appear, this indicates that the cable is not making a solid connection to that particular reader. Many times, a new cable can fix this. Test other cables if you have them on-site and/or purchase a new **Mini**-USB cable online or at a local electronics store. If you have purchased new cables and are still experiencing problems, please let a support representative know.

On rare occasions, the reader will not respond to any cable, in those cases reach out to Teesnap support to get a replacement device sent to you.

#### **If the CCR is not swiping**:

- 1. Perform a hard reset of the iPad. While iPad is resetting, unplug Credit Card Reader from iPad and plug it back in. Try swiping again.
- 2. If still having issues, each out to Teesnap Support for a replacement device.

#### **Broken Component**

If the lightning connector tip that connects the reader to the iPad is bent/broken the CCR will not work. Reach out to Teesnap Support for a replacement device.

## **Other problems and suggestions**

For any other problems work with the Teesnap support team.

**1.** Tap on the IPC Support mobile application

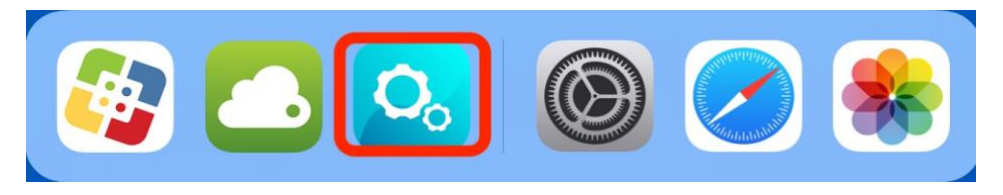

NOTE: Ensure that the card reader is ON and connected to the iPad.

**2.** Press on Firmware tab<sup>1</sup>, then tap on Auto Update<sup>2</sup>.

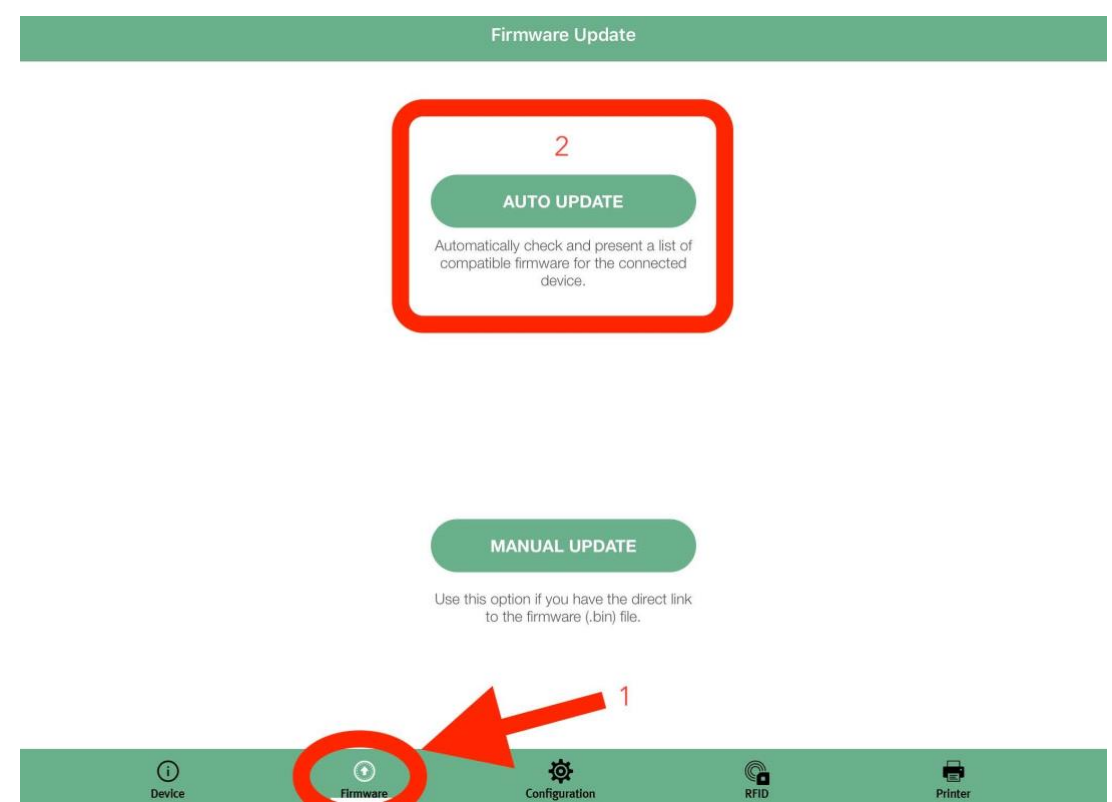

**3.** Tap on LINEATabMini CM 5.68.0. Tap Proceed after that. There will be a brief "WARNING!" sign to not interrupt the process. Do not touch iPad until complete (will usually take just a few seconds). You may then tap on Dismiss when completed.

# Credit Card Reader Troubleshooting

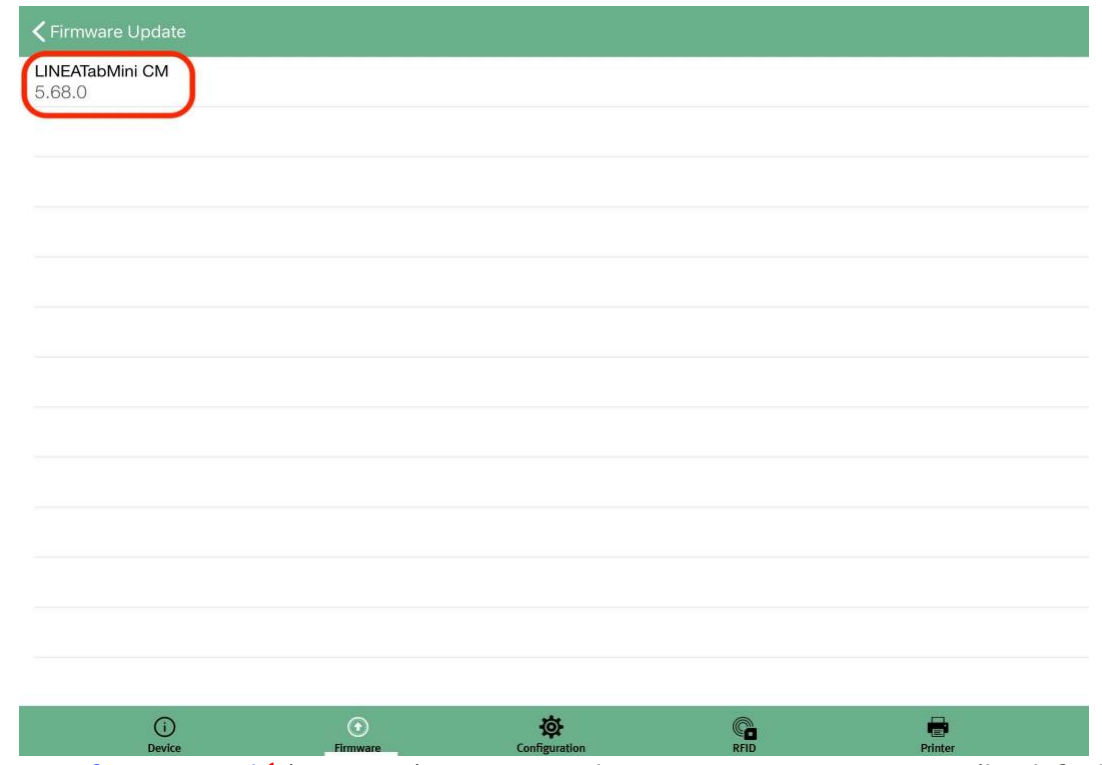

4. Tap Configuration tab<sup>1</sup> (gear icon) to increase charging capacity to 2.1 amps (by default this is set to 1A) You do this by toggling on Kiosk Mode<sup>2</sup>

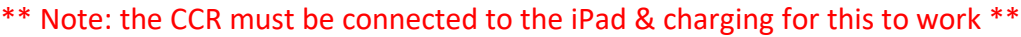

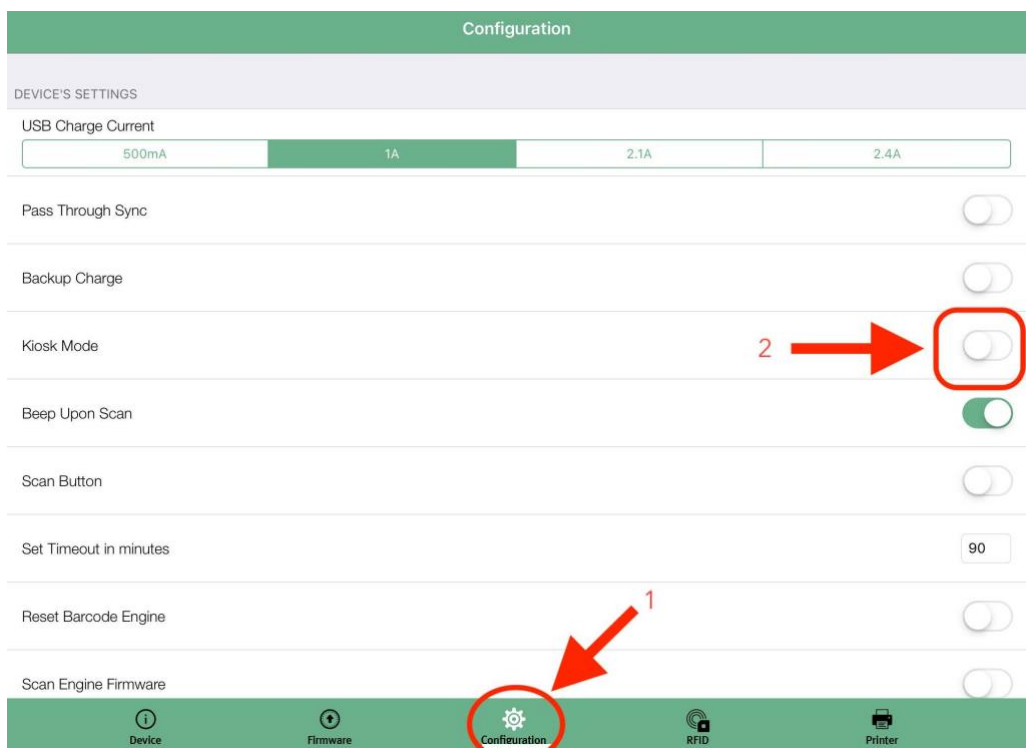

\*\* It will send a default "WARNING!!!" message alerting you of the possible risks of increasing the amperage. Please disregard this message as we have tested this with no risk of damage to the device. \*\*

**5.** Click OK

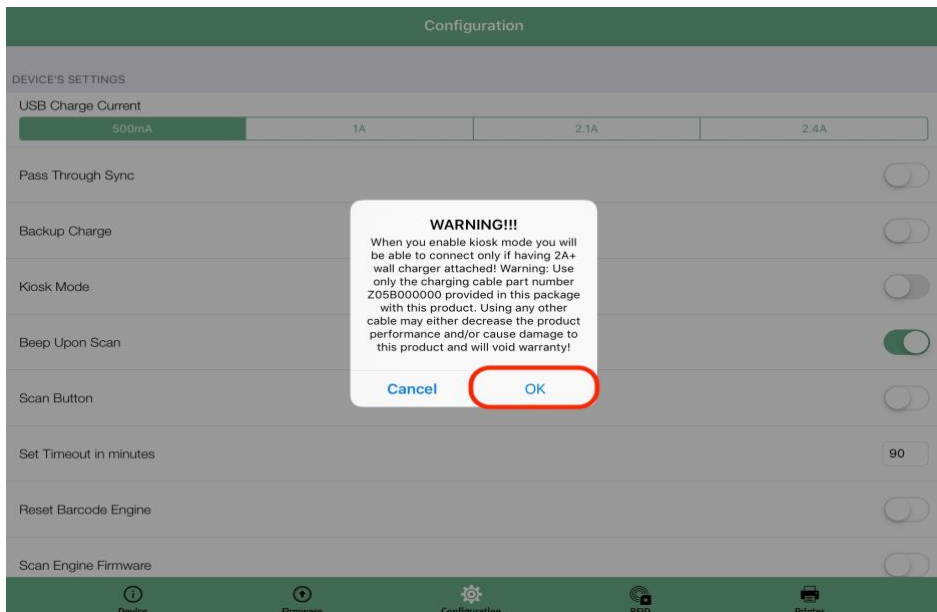

**6.** Ensure that Kiosk Mode is turned on<sup>1</sup> & the charge option 2.1A is highlighted green<sup>2</sup> at

the top of the screen.

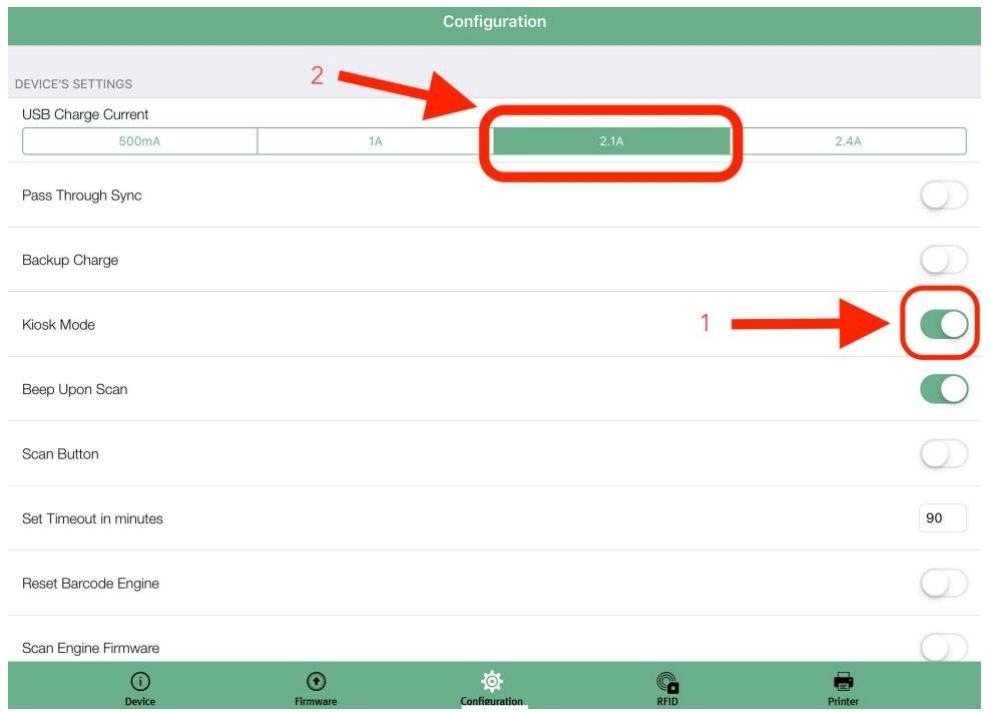

## Credit Card Reader Troubleshooting

**7.** Tap Device tab and confirm the Firmware version is now 5.68.54 & the Charge Current is now 2100mA.

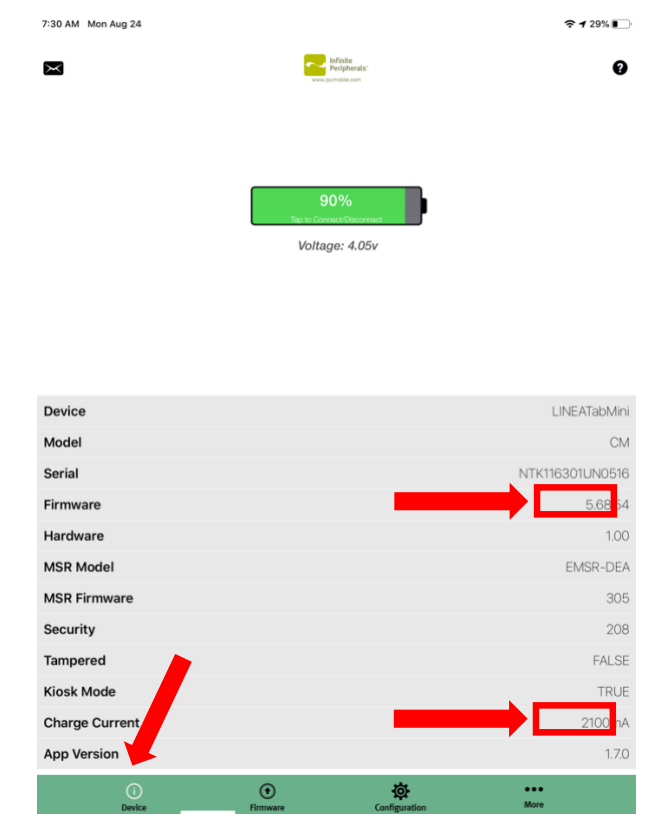

If you have any questions, please do not hesitate to reach out to Teesnap Support by emailing us at support@teesnap.com or calling 844-458-1032.